## ClubRunner

Help Articles > ClubRunner Mobile App > How to search for members in the District using the ClubRunner mobile app

## How to search for members in the District using the ClubRunner mobile app

Michael C. - 2023-10-31 - ClubRunner Mobile App

Using the ClubRunner mobile app, you are now able to search for contact information for other members within your own District. Please follow the steps below to use the ClubRunner District Search option:

- 1. Open the ClubRunner mobile app through your device's list of applications.
- 2. If you are not already logged in, you may do so by following the steps in the <u>How do I login to the ClubRunner Mobile App</u> article.
- 3. In the top left corner of the screen, click on the menu icon to open the app menu.
- Within the app menu you had just opened, click on the Member Search option in the "District Menu" section.

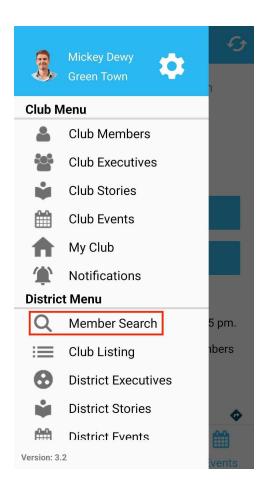

5. On this new page, you must type in at least one of the following search parameters. Click on the **Search** button after entering the details to continue:

- o First Name
- Last Name
- o Email address

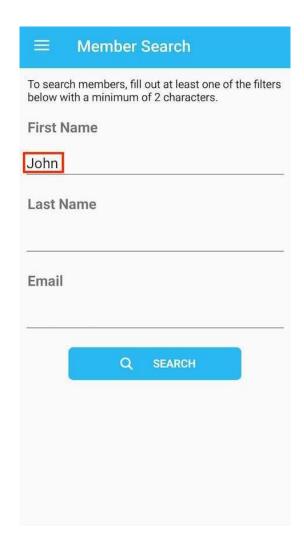

6. You'll now see a list of all members that match your search parameters. Tap on any of their names to view their contact information or to reach out to them.

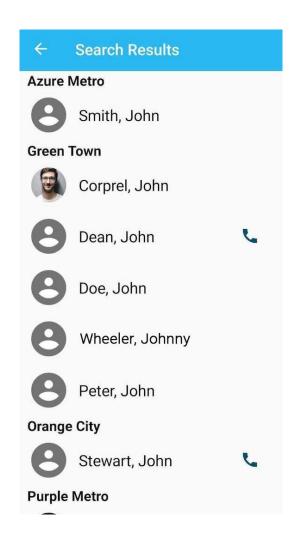

## Note

The mobile app search *respects each member's personal privacy settings*. Therefore if you're not able to find a member you know is in the district, they may have disabled the option to be searched for inside their privacy settings.

If you'd like to see your own privacy settings, or would like to be excluded from district search, please see:  $\underline{ \text{https://www.clubrunnersupport.com/kb/articles/how-do-i-edit-my-profile-district}$